# **WISEgrants** *Introduction to the Federal Grants Portal*

**Matt Baier Department of Public Instruction**

**WASBO Fall Conference October 5, 2023**

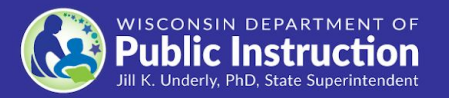

## **WISEgrants**

This session will provide a brief introduction to WISEgrants, including:

- Various features and application components; and
- Tips and tricks for using WISE grants.

WISEgrants is continuously growing as new grants are added to the system and new features are developed to align with federal requirements and/or identified needs from our stakeholders (external and internal).

#### *Please feel free to log into WISEgrants and follow along…*

# What is WISEgrants?

- **• Web-based portal for federal grants administered by DPI.**
- **• Creates consistency in federal grant accounting across DPI programs.**
- **• Utilizes WUFAR as the foundation for budgets and claims.**

#### **Grants at a Glance** (not an exhaustive list)

- Titles I-A, I-D, I-C, II-A, III-A, IV-A and V-B RLIS
- $\star$  IDEA Flow-through & Preschool
- Perkins CTE
- Title I-A and IDEA Discretionary
- **Education for Homeless Children and Youth**
- ★ Wisconsin Charter Schools Program
- $\star$  Comprehensive Supports and Improvements

Each grant has established its own set of "allowable costs" within **WISEgrants through the** options available in the grant budget's drop-down menus.

★ Stimulus Grants: GEER, ESSER I, ESSER II, ESSER III, EBIS Grant, ARP HCY, ARP LSTA, LETRS

# Landing Page

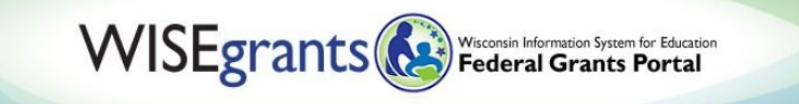

**Message Board (13)**  $\alpha$ Reports  $\blacktriangledown$ 

**WISEgrants User Landing Page** 

#### **Messages**

Reporting issues of concern: If you are experiencing something with your application or claim that you think is a bug or otherwise incorrect, or you have a technical support question, please submit a WISEqrants help ticket. Guides for submitting a help ticket exist for subrecipients and DPI staff, and contain a hyperlink to the form.

#### **Announcements**

NOTICE! Stimulus Grants: ESSER, ARPA-LSTA, ARP HCY I and II, and other stimulus grant programs - - Disregard the Automated Final Claims Message

. An automated message from WISEgrants went out about submitting final claims for stimulus grants including ESSER II and III, ARP-HCY I and II, ARPA-LSTA (as well as any other relevant stimulus grants). This message was sent in error. As you know, the period of performance for ESSER II is open until September 30, 2023, and the period of performance for ESSER III is open through September 30, 2024. There is still plenty of time to submit claims and it does not need to be done right now as the message indicated.

#### **New! Required ESSER Reporting: School-level Learning Modality**

- . All LEAs receiving ESSER funds must complete required school-level learning modality reporting in WISEgrants by October 14, 2022. LEAs will be unable to submit ESSER II and ESSER III budget revisions or claims until the LEA has completed the required reporting.
- . LEAs must provide information on which public schools are providing which mode of instruction: fully in-person, fully online, hybrid, or a combination.
- . Use the School-level Learning Modality ARPA ESSER III technical assistance document (Google Doc) to learn the details about the reporting requirement and how to report in WISEgrants.
- . Navigate to Programs > ESF Reporting > School-level Learning Modality to complete the report.

**Grant Summary** 

**Application Status** 

v

 $\overline{\mathbf{v}}$ 

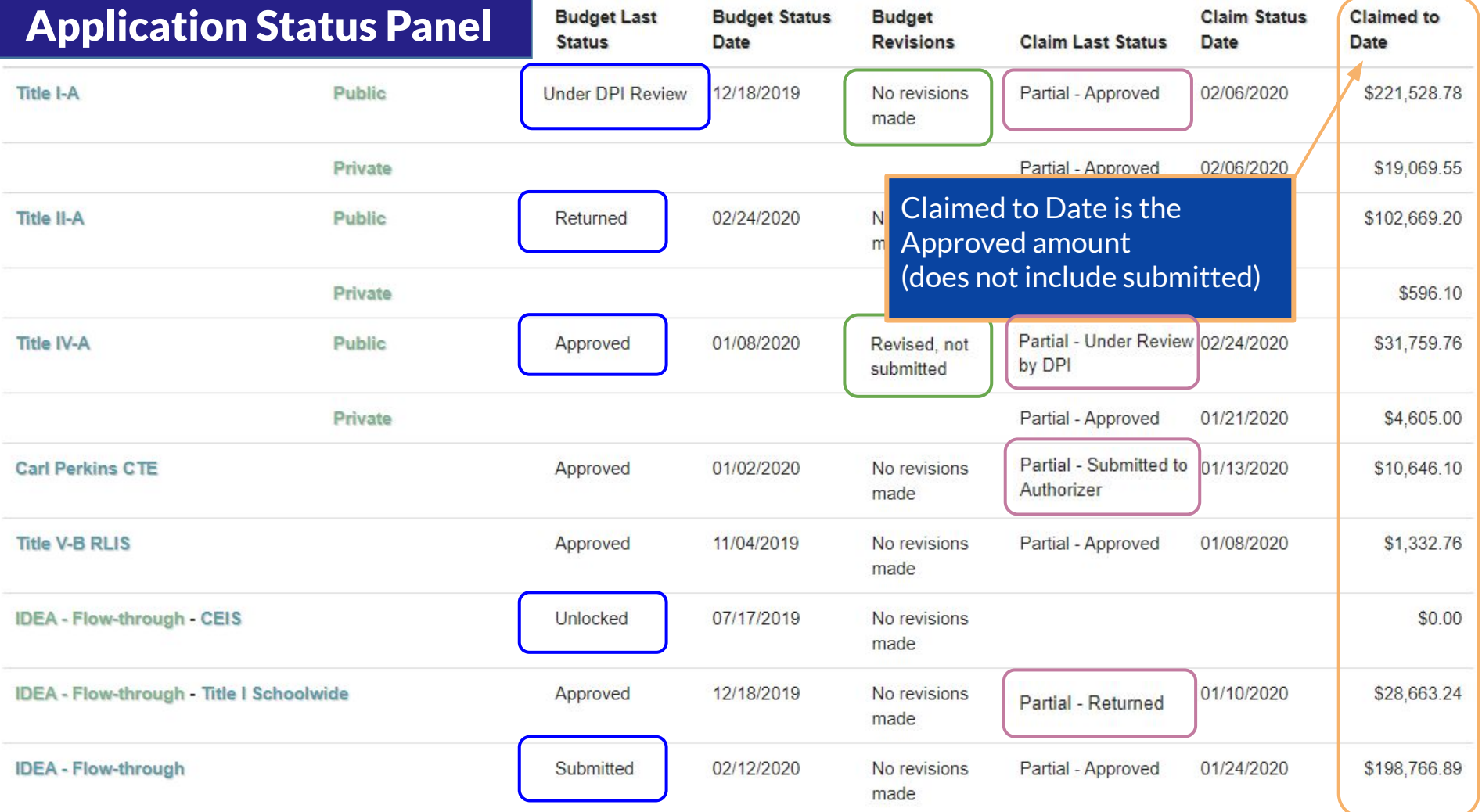

# **Grant Summary Panel**

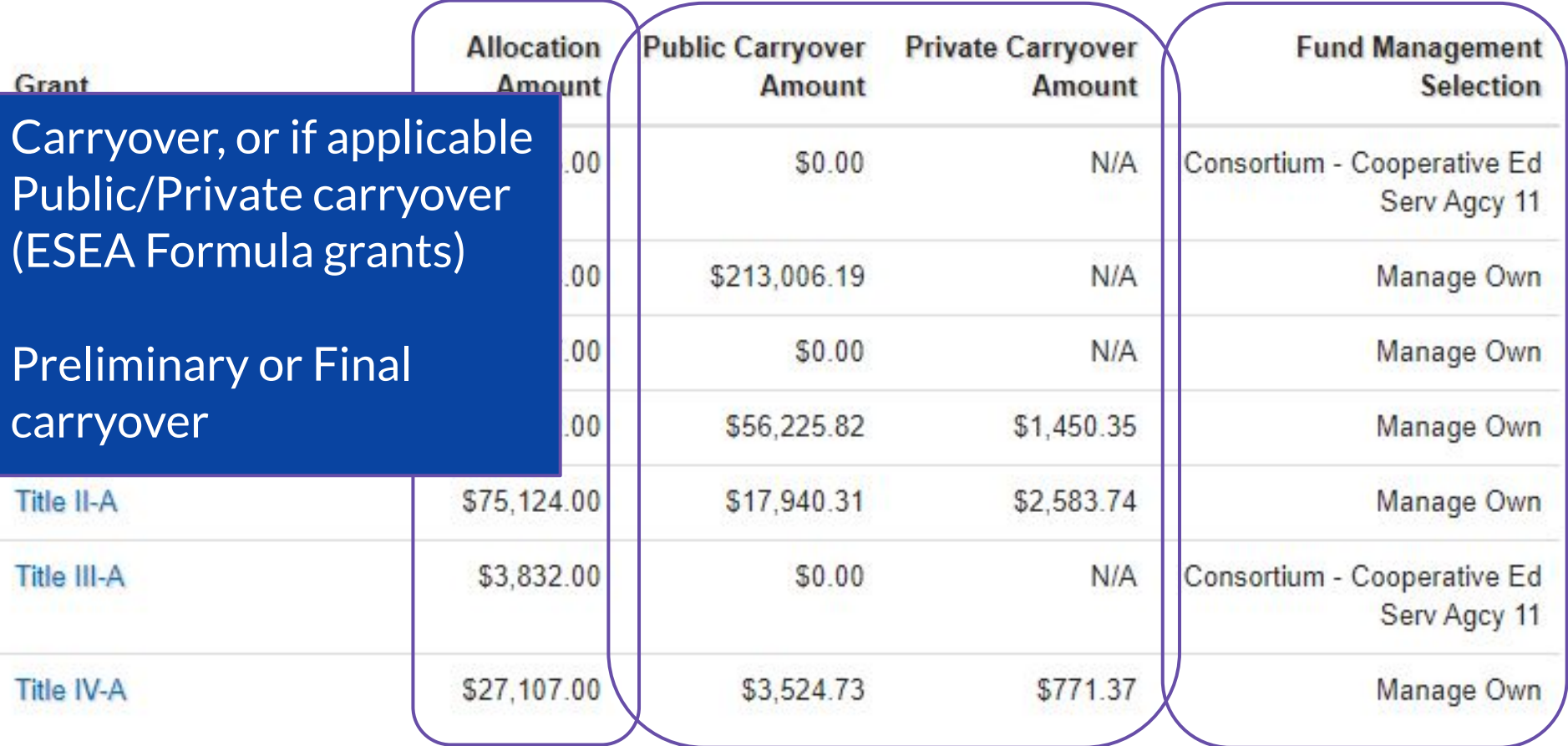

### **Menu Search**

- $\star$  Another option to quickly navigate the application
- $\star$  Magnifying Glass in the menu bar
- $\star$  Search by keyword
- $\star$  Grant-specific menu items only appear if the user has the grant open
- $\bigstar$  Menu items limited to the user's access rights
- $\star$  Not fast enough? You can open the search menu with Ctrl-Shift-Q

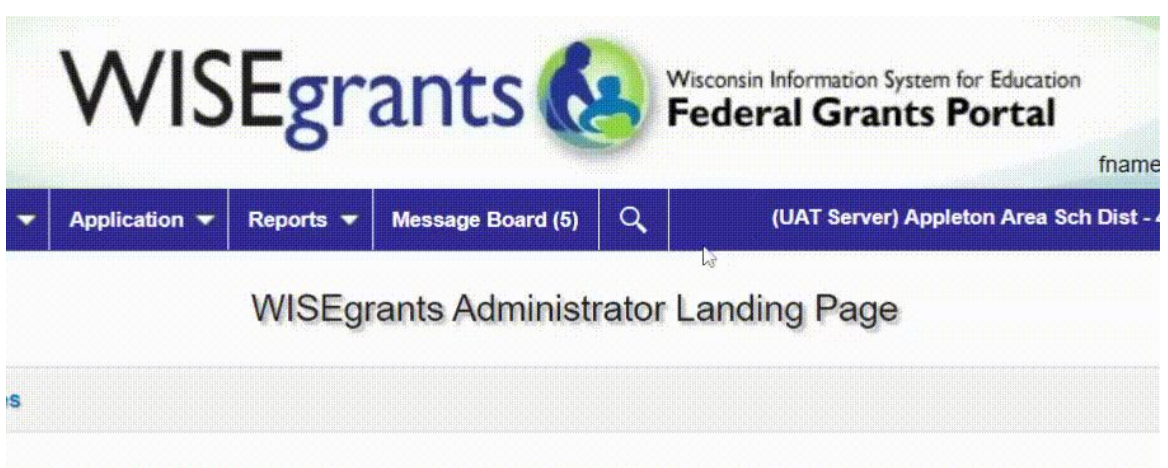

orting issues of concern: If you are experiencing something with your application or claim that you think is a bug rwise incorrect, or you have a technical support question, please submit a help ticket. Guides for submitting a help for subrecipients and DPI staff, and contain a hyperlink to the form.

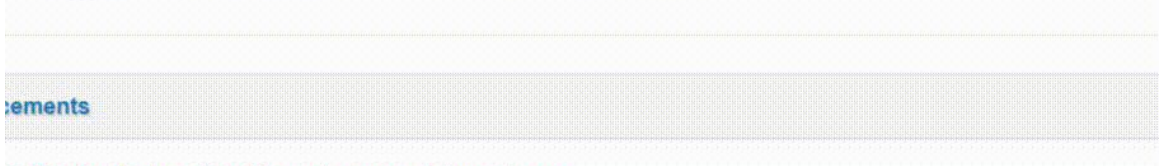

#### **ARES Act Reporting Now Open and Due Soon**

1 order to access the screen labeled "CARES Act Reporting" in either the ESSERF or GEERF grant application lenus, a claim must first be Submitted for all approved subbudgets with a report period ending

# Navigation

#### **The blue menu bar is available throughout the system:**

Authorizations v Reports  $\blacktriangledown$ Message Board (5) Home Programs  $\blacktriangledown$ ٠

**WISEgrants User Landing Page** 

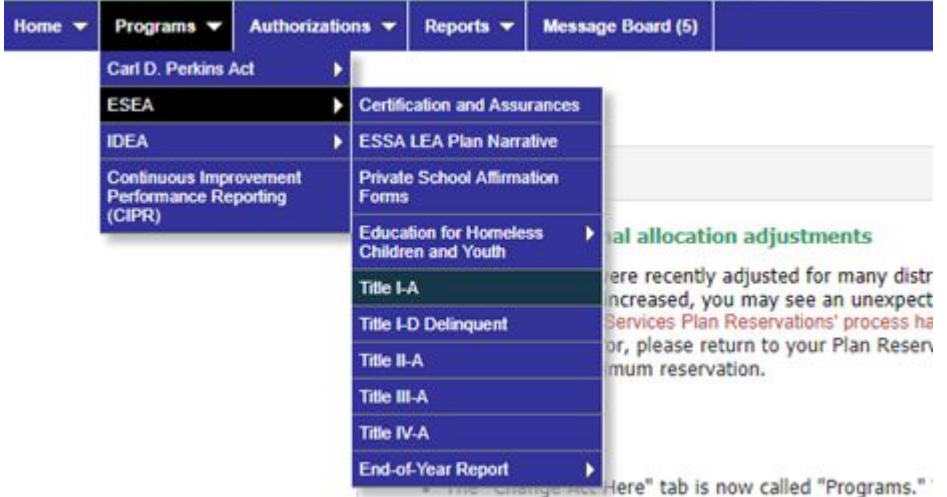

# Grant Application

Once a grant has been selected, navigate through the application using the blue dropdown menu or the links on the screen.

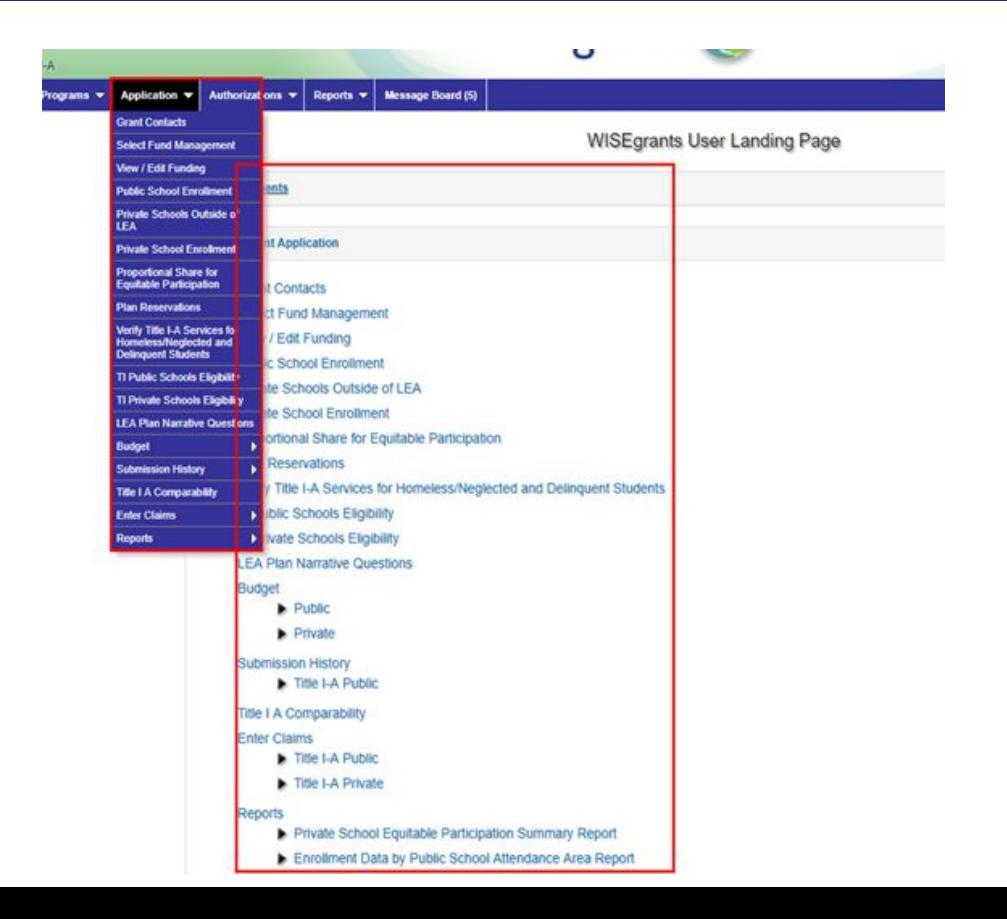

### **View/Edit Funding - Current Funding**

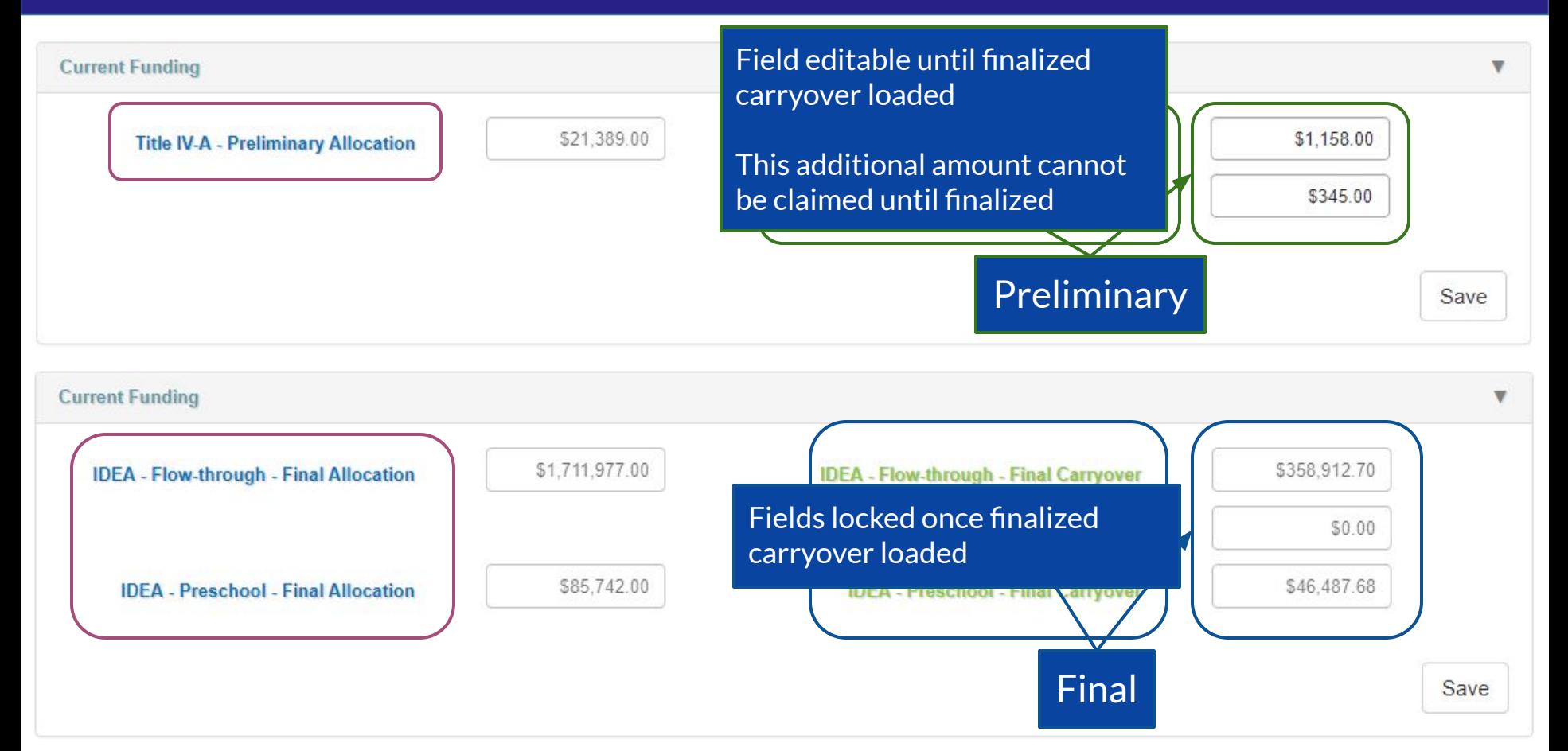

# **View/Edit Funding - Current Preliminary Carryover**

#### This panel displays funding information by grant subbudget for most formula grants

Preliminary carry over amounts displayed below are based on the submission of final and revised final FY 2019-2020 claims. These amounts will update if additional claims are submitted. Preliminary carry over amounts can be entered and saved by the user in the Current Funding panel above. Final carry over amounts will be loaded by DPI later in the fiscal year.

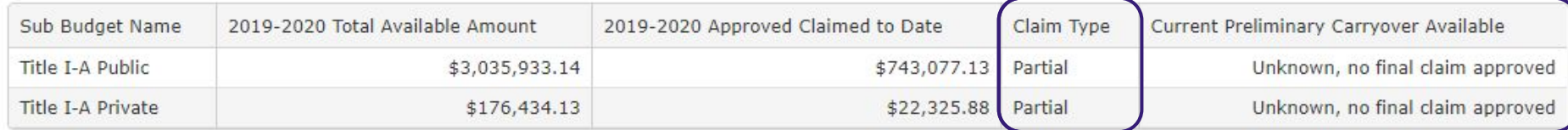

The Current Preliminary Carryover Available field will display a projected amount of carryover based on unspent funds in the previous fiscal year. **Current Preliminary Carryover** 

This field will populate only once a final claim has been approved for the corresponding subbudget. Preliminary carry over amounts di submitted. Preliminary carry over amounts can ed and saved by the user in the Current Funding panel above. Final carry over amounts will be loaded by D year.

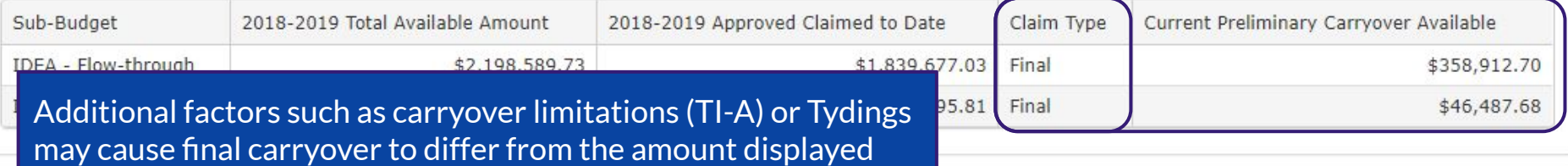

## **Tydings Amendment**

**Formula grant funds are available for 27 months (and not just 12) because of the Tydings Amendment.** 

**However, at the end of 27 months, funds not obligated and liquidated are no longer available to the subrecipient.**

20 USC 1225(b)

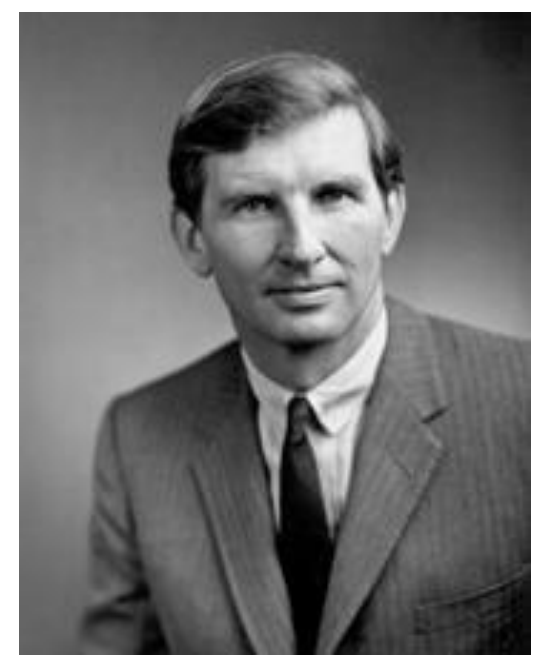

Senator Joseph Tydings

# **First In, First Out**

#### **Carryover and Tydings**

- $\clubsuit$  The oldest grant funds are always paid out first.
- $\clubsuit$  For a subrecipient to have an issue with the Tydings timeline, the aggregated claimed amounts for 27 months would need to be less than the original allocation amount.

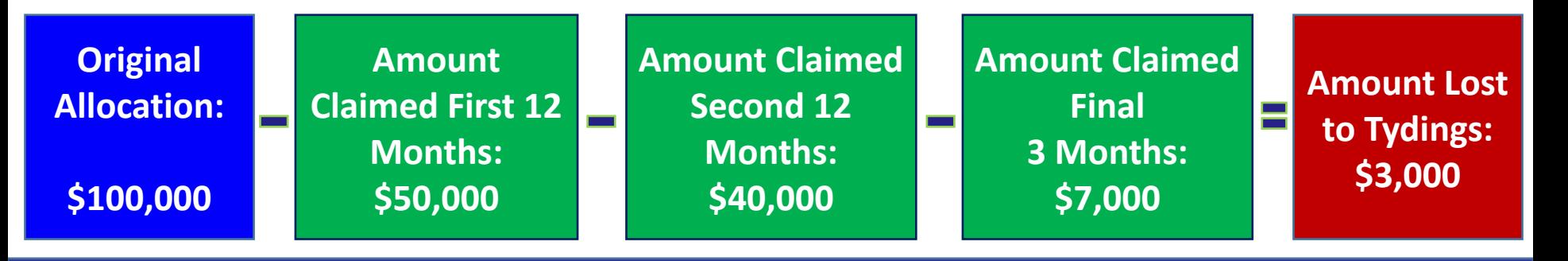

#### **View/Edit Funding - Tydings Table**

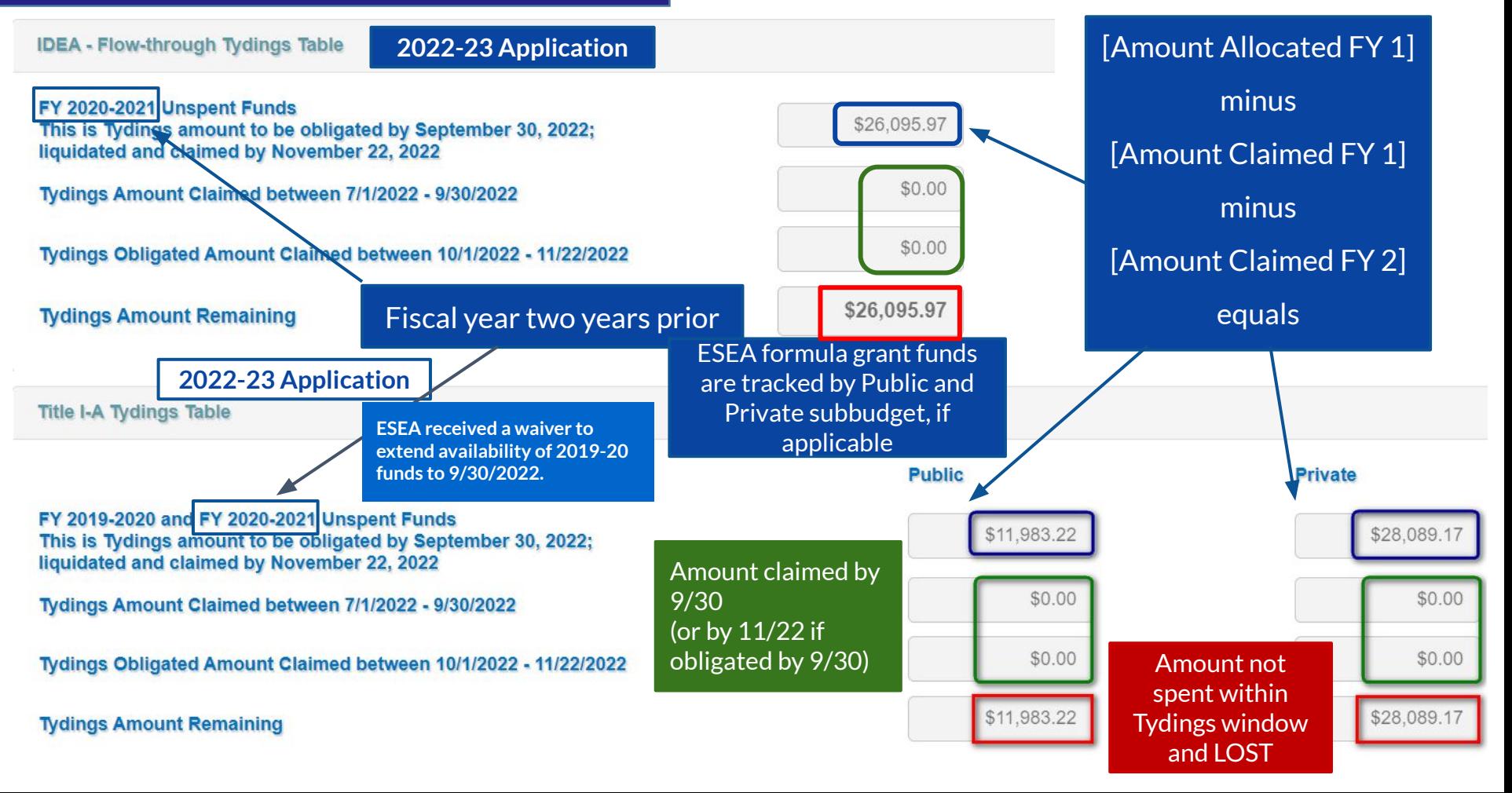

### **The Reports Menu**

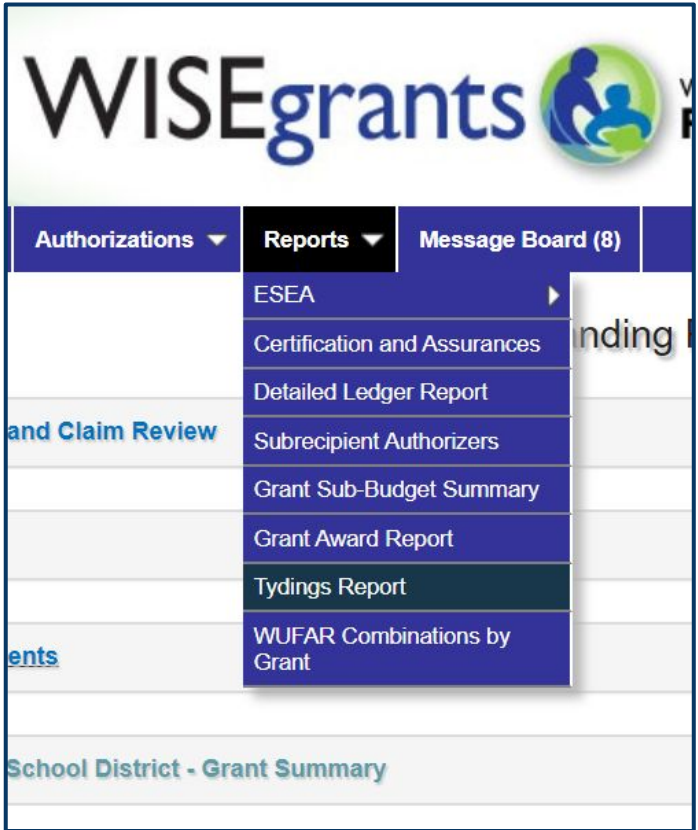

- Located in menu bar
- $\star$  Viewable by all users
- $\bigstar$  Displays view-only reports with LEA-specific information
- $\bigstar$  Includes reports to view:
	- Entire ESSA LEA Plan
	- Completed assurances
	- List of LEA users with authorizer access
	- Grant subawards
	- Budget summary by grant subbudget
	- Chart of available WUFAR combinations by grant

# **Tydings Report**

#### Tydings Report for Kenosha School District - 2019-2020

Includes same information as Tydings panel on View/Edit Funding screen, but displays all formula grants

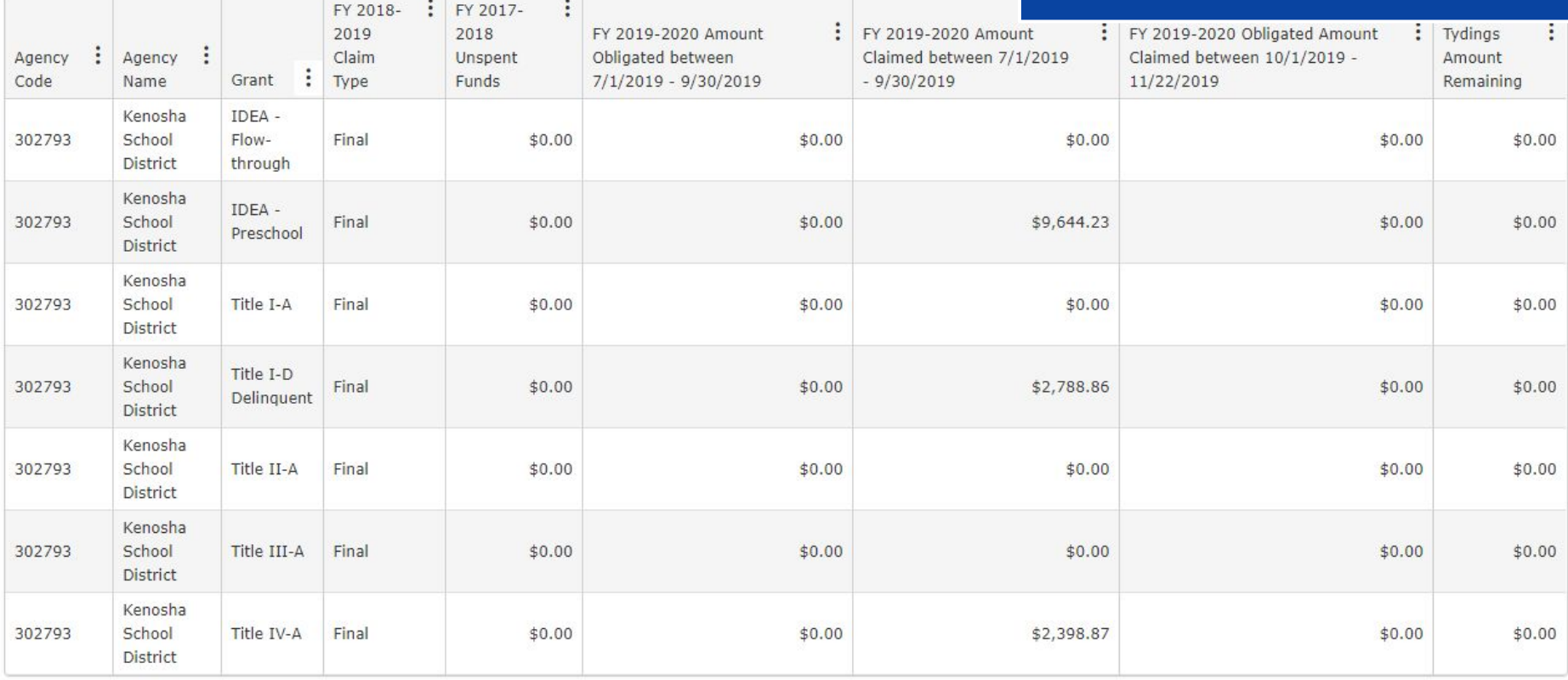

### **Let's Talk Reconciliations**

- $\star$  A subrecipient's ledger should match what is claimed through WISE grants. Even if crosswalks are employed with function and object codes, the PROJECT CODE tied to expenditures must match.
	- $\circ$  If the subrecipient has claimed \$125,000 of Title I-A funds in FY 2021-22, then the subrecipient's ledger *must* have \$125,000 in expenditures tagged with the project code 141 in FY 2021-22.
- $\star$  The 1505 Special Education Annual Report reconciliation process during the past few years has demonstrated that a significant portion of subrecipients are not identifying the correct number of expenditures on their ledger or 1505 SE Annual report.

#### **Detailed Ledger Report**

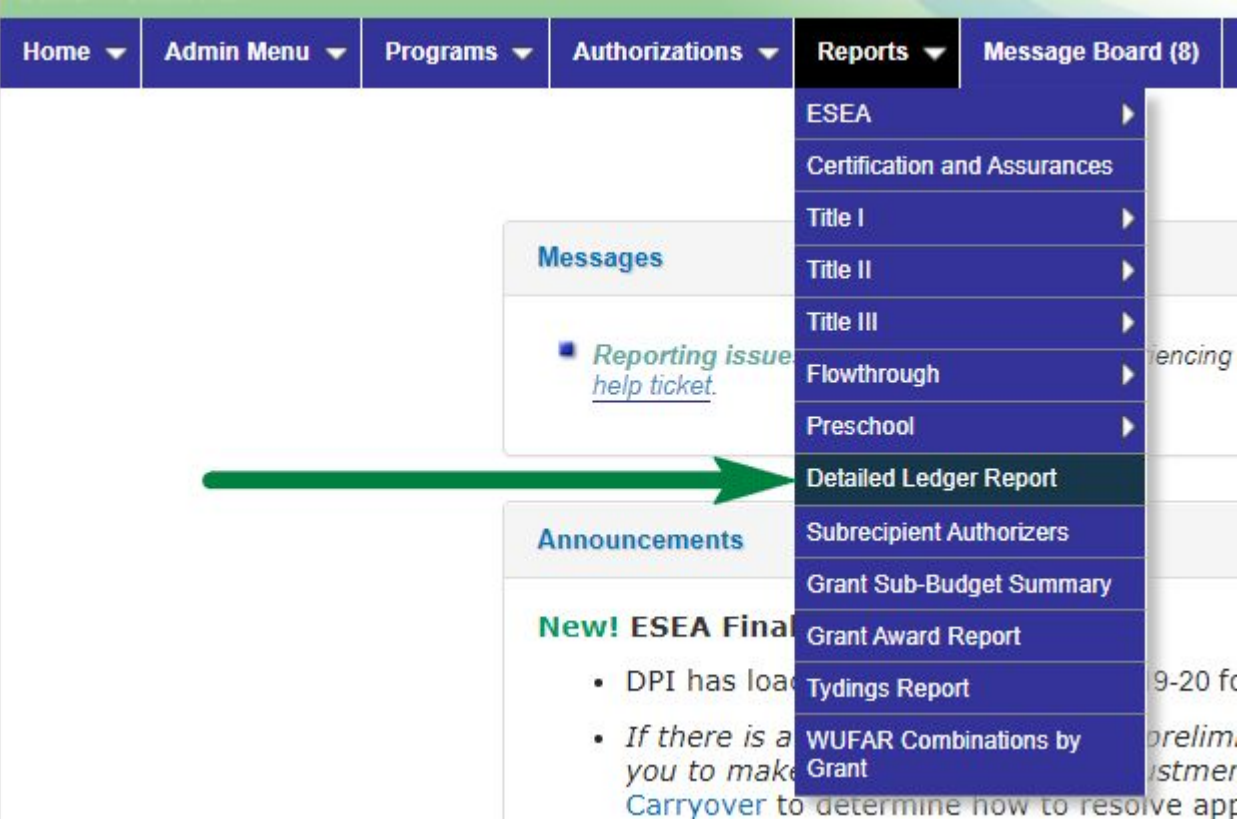

#### **Detailed Ledger Report**

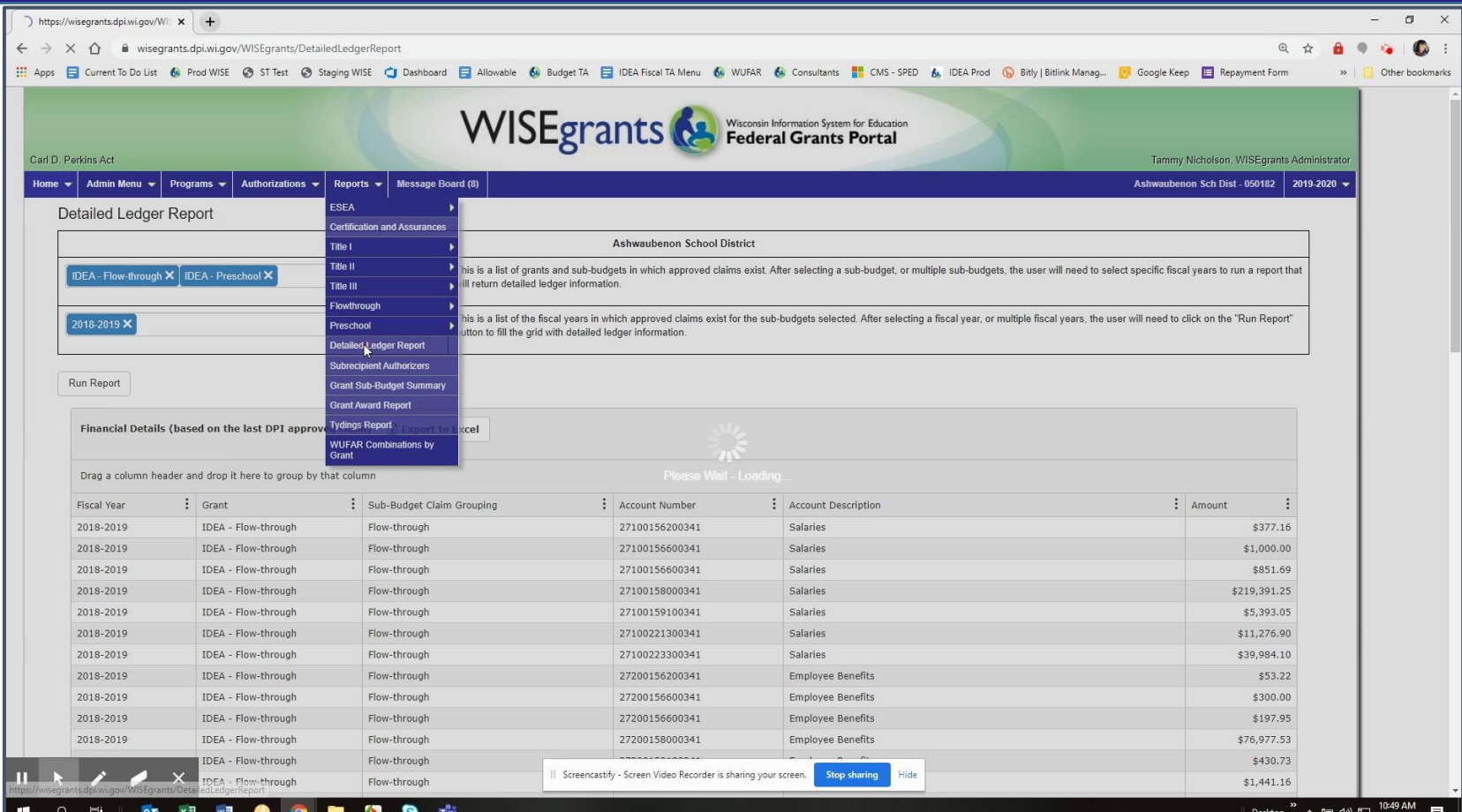

 $3/1/2020$ 

### **Real-time User Tracking**

- Indicates other active users on the same screen, or within the same set of screens (such as any of the different budget sections within a subbudget)
- Displays the initials of the other user in the upper right of the screen
- Additional user information available if you hover over the bubble

We find this useful when providing technical assistance to ensure we're looking at the same screen as you.

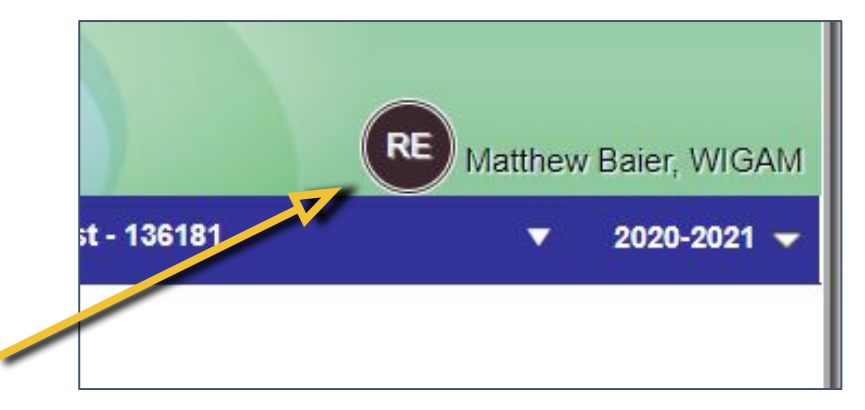

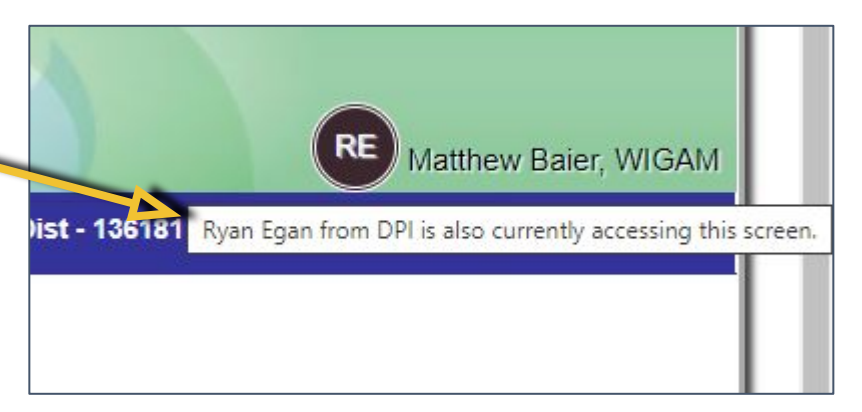

### **Search by Budget Combination**

- Often reconciliation errors occur because the individual preparing the budget does not know where or how to add certain items to the budget to match up with the subrecipient's ledger.
	- The most common question we receive is "*where is it?*"
- ★ A recently added feature to WISEgrants is the "Search for Budget Items" available at the top of every budget section in every grant:

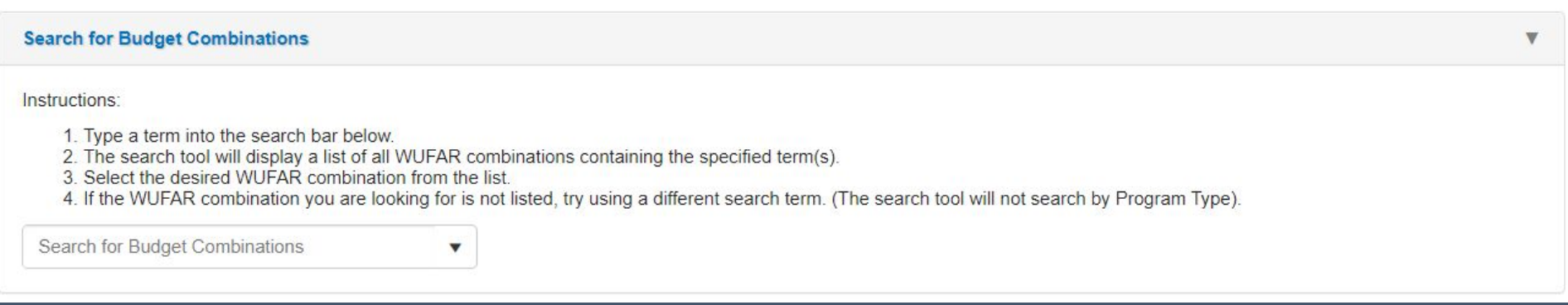

#### **Search by Budget Combination**

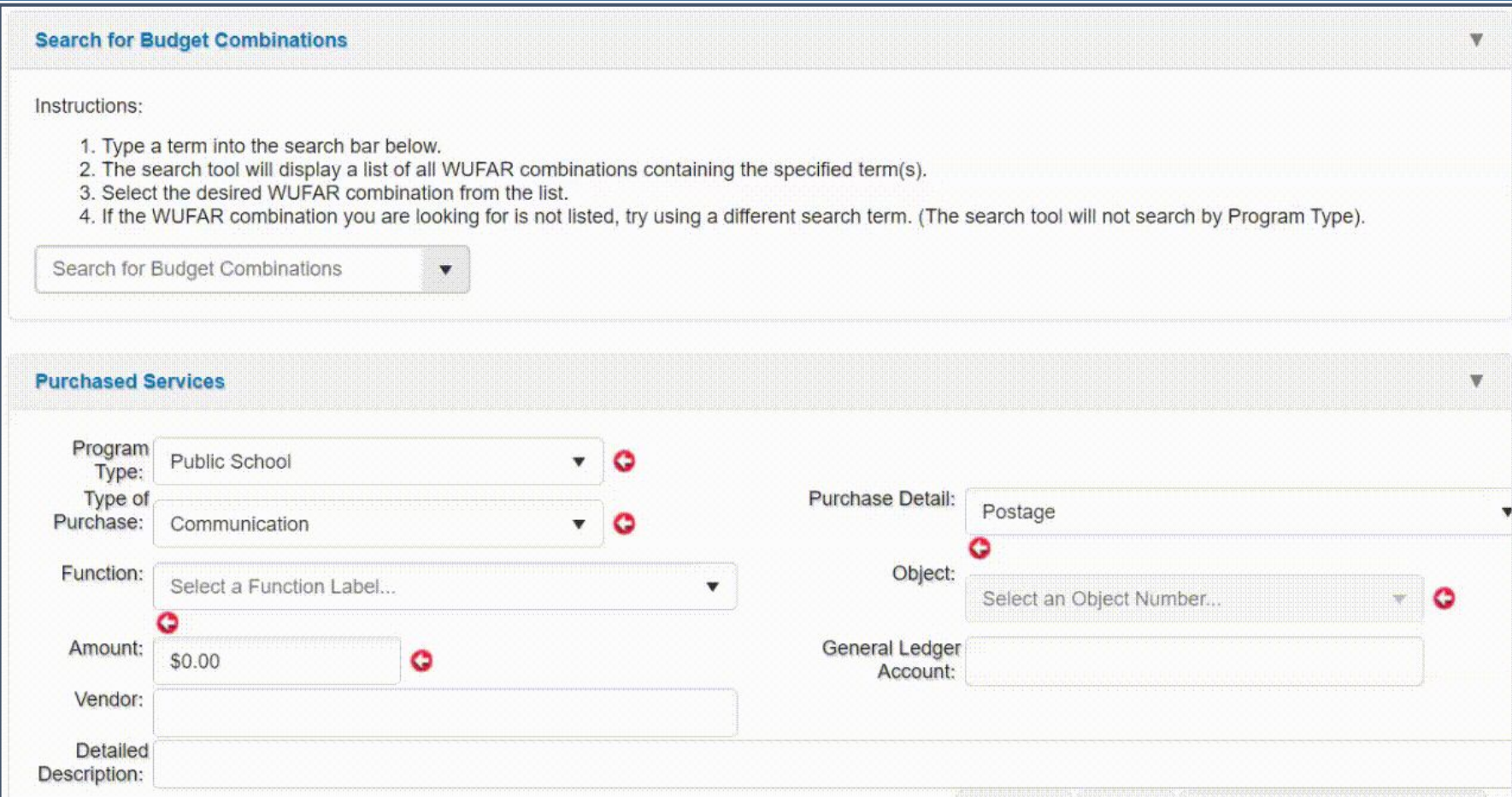

#### **Search by Budget Combination**

If it is not available through the search, check:

- $\star$  Are you in the right budget section? Some items located under Purchased Services versus Non-Capital Objects are not intuitive.
	- Postage is a "purchased service," whereas the envelopes the mailings go into are a supply under "non-capital objects."
- $\star$  Is it an allowed cost under the grant? Look for technical assistance, such as the IDEA Allowables document [\(http://bit.ly/idea-allowable](http://bit.ly/idea-allowable)).
- $\star$  Is it the correct WUFAR combination? Common errors:
	- Function "156600" (S/L) with Object "370" (purchased instruction).
	- Fucntion "XXXX" with Object "XXX"

One of the primary interfaces within WISEgrants consists of Kendo grids.

These grids display application, budget, and claims data and offers the user several options for viewing or manipulating the information contained within the grid.

The grid displayed below is an example from the grant budget Non-Capital Object budget section.

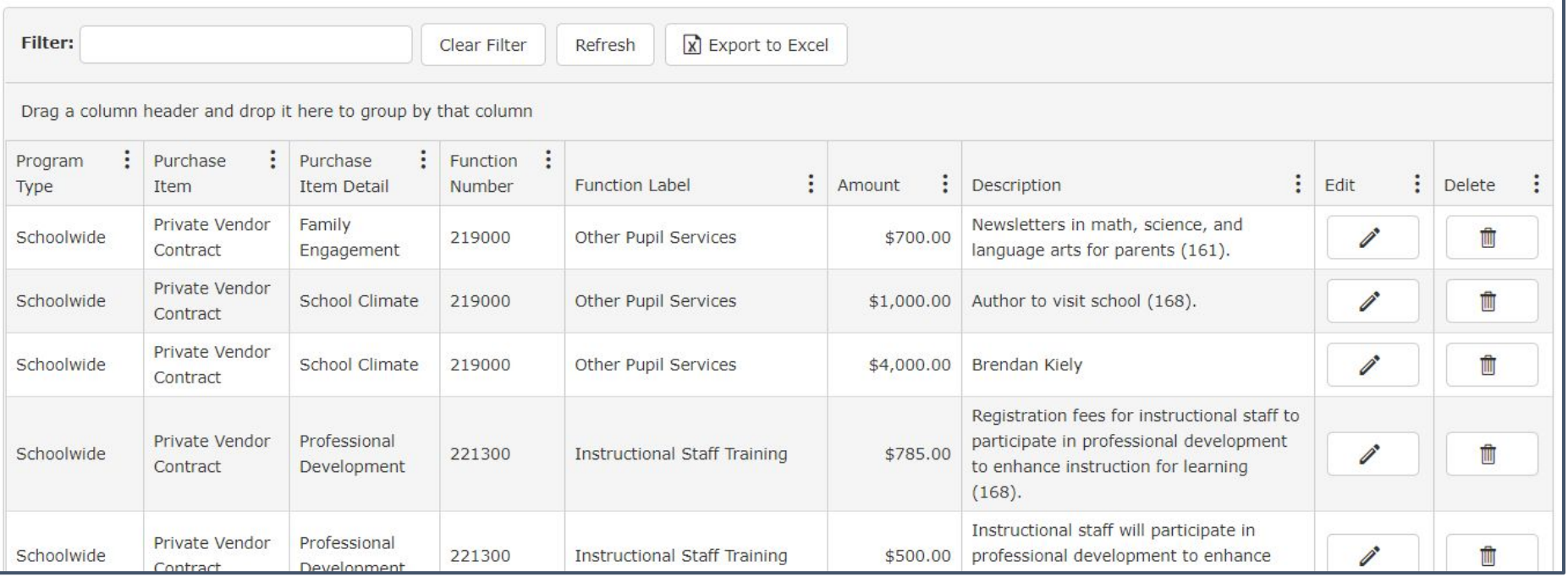

Filter box: Allows user to search (in all columns) by word or number and filters the grid with search results

Export to Excel: Exports currently visible columns, sections, and data to Excel as a .csv file

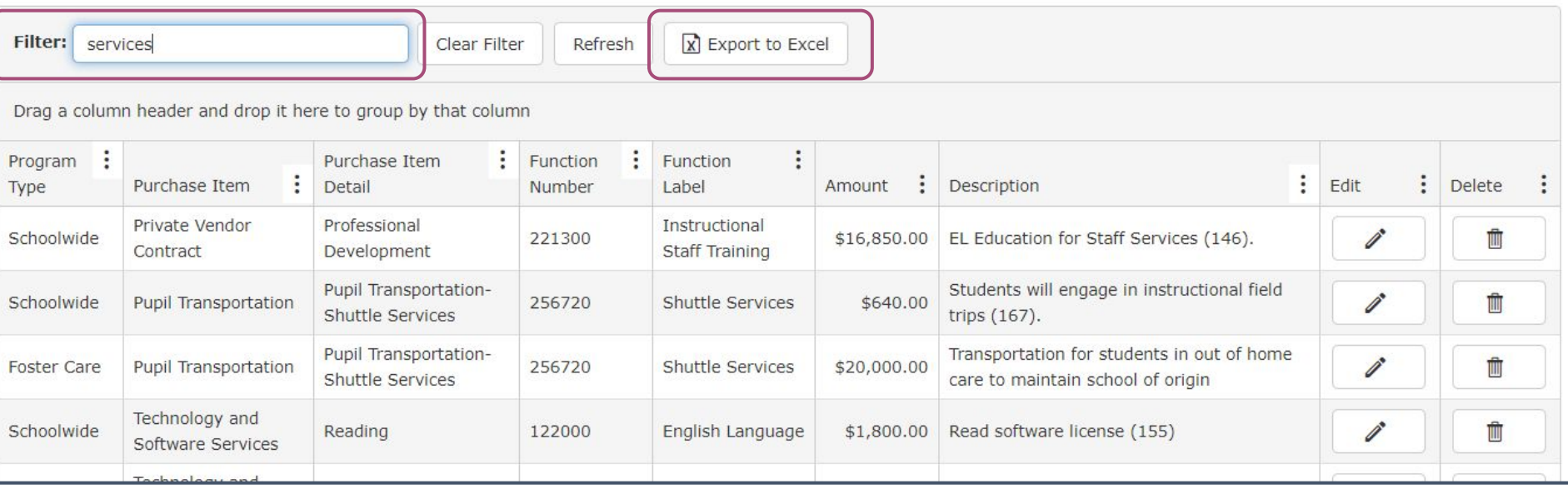

Sort by column content: Click on the vertical ellipsis and select Sort Ascending/Descending or click on column header to sort by the contents of selected column

Section by column content: Drag column header to top of grid to create sections and subsections within the kendo grid. This will create sections from the data in the selected column.

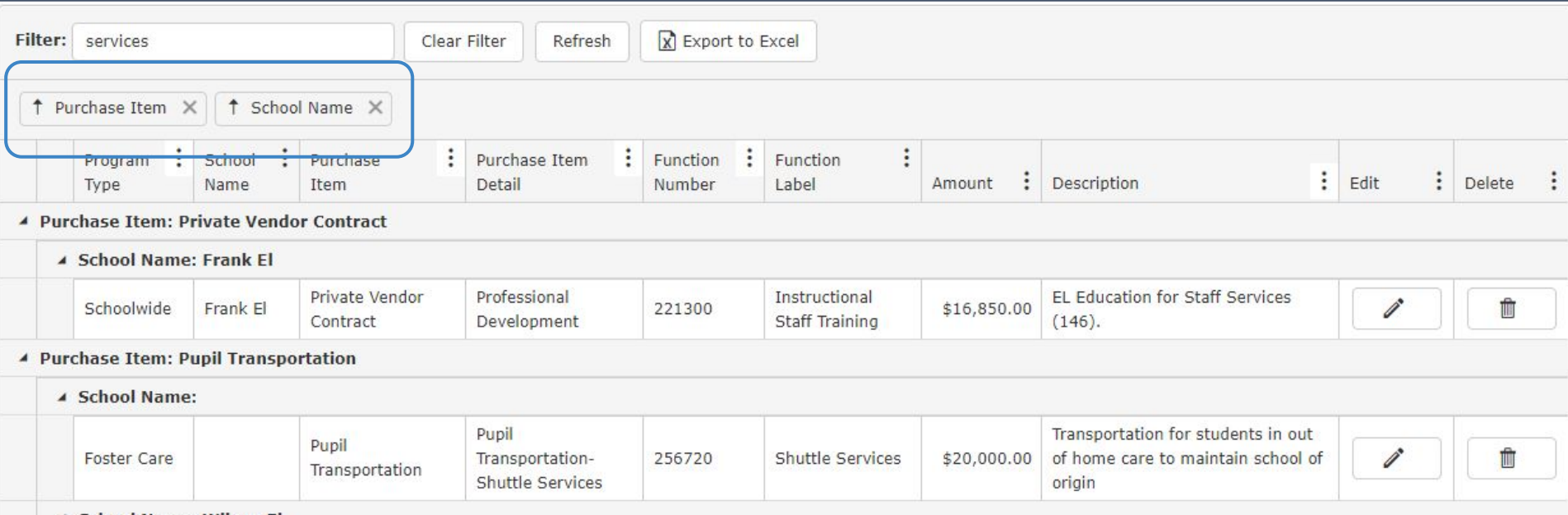

Columns options: Click on the vertical ellipsis to view the Columns menu to select which columns will be visible with the grid

Filter options: Click on the vertical ellipsis to view the Filter menu to filter grid data by custom values

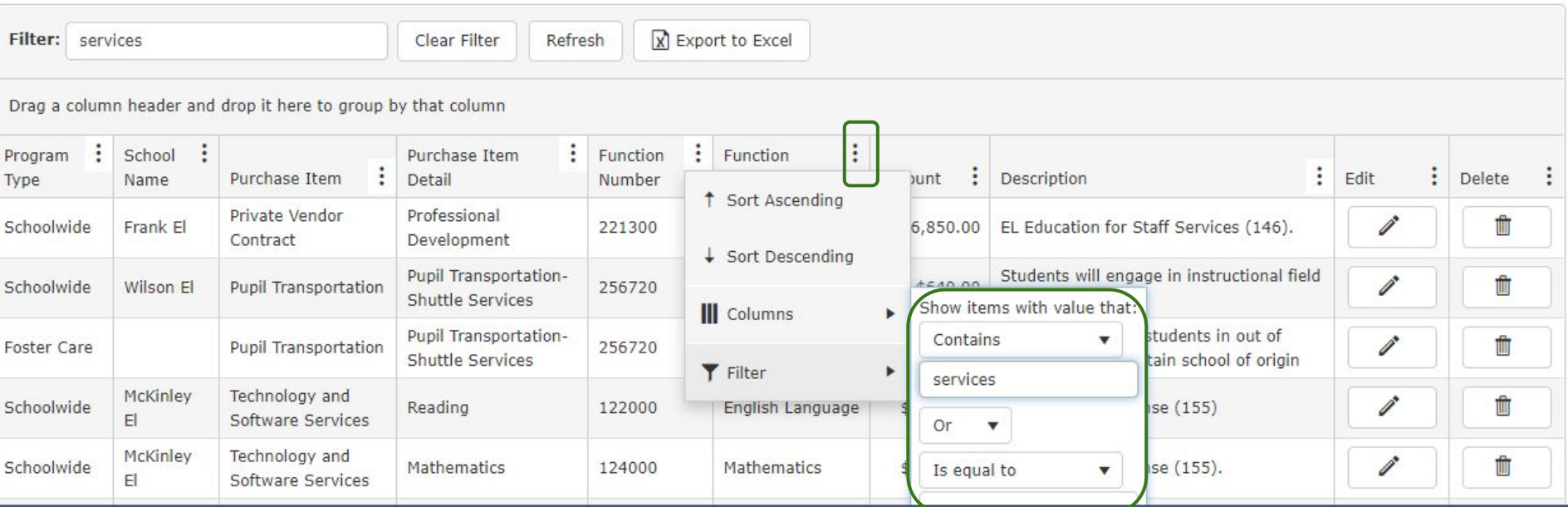

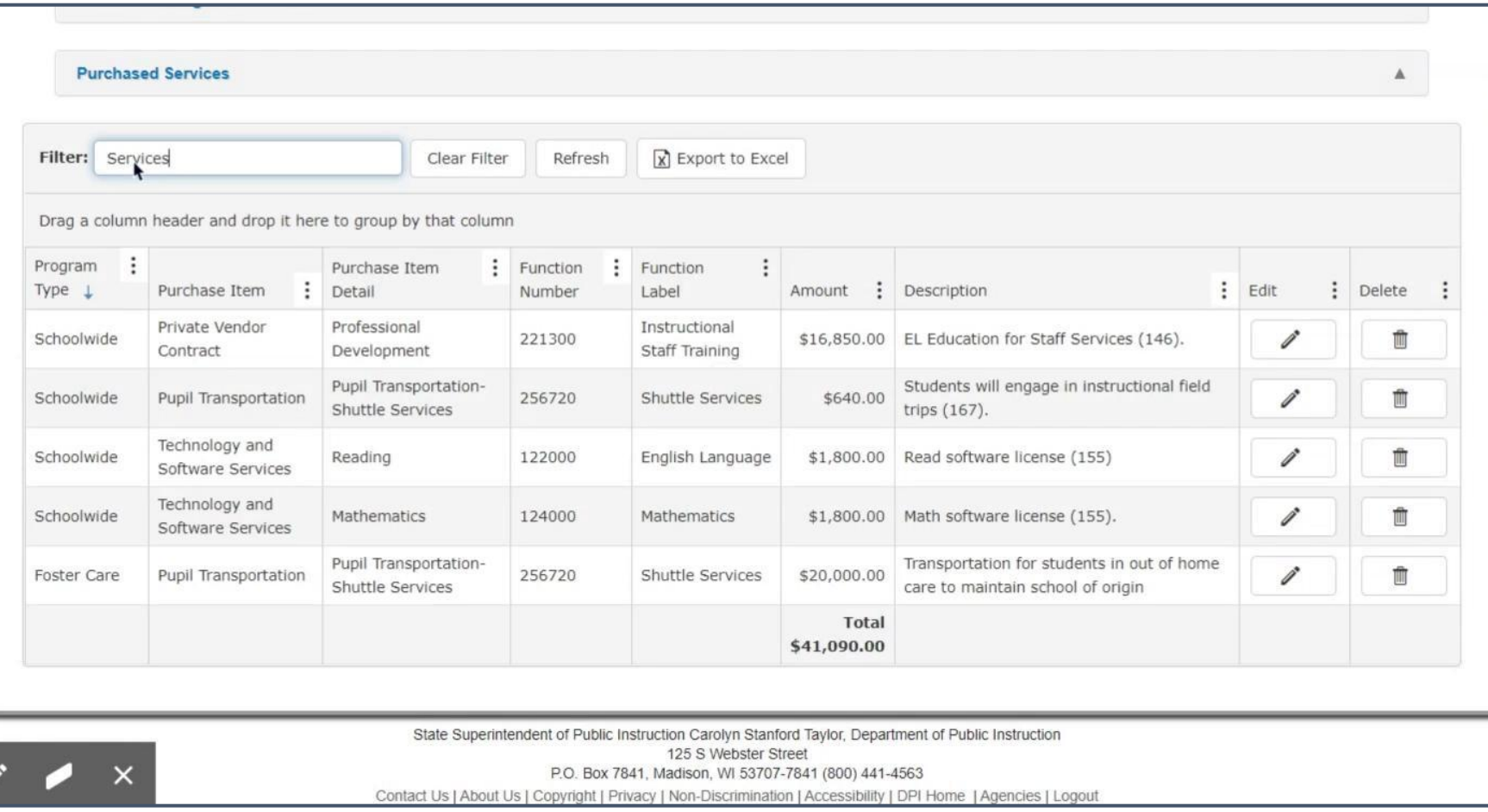

### **Budget Sidebar**

- $\bigstar$  Displays summary grant budget and claim information
- $\star$  Easy to reference while working in the budget
- Can be opened or hidden as needed
- $\star$  Really the only excuse I have left to use the word 'trapezoid' in day-to-day conversation

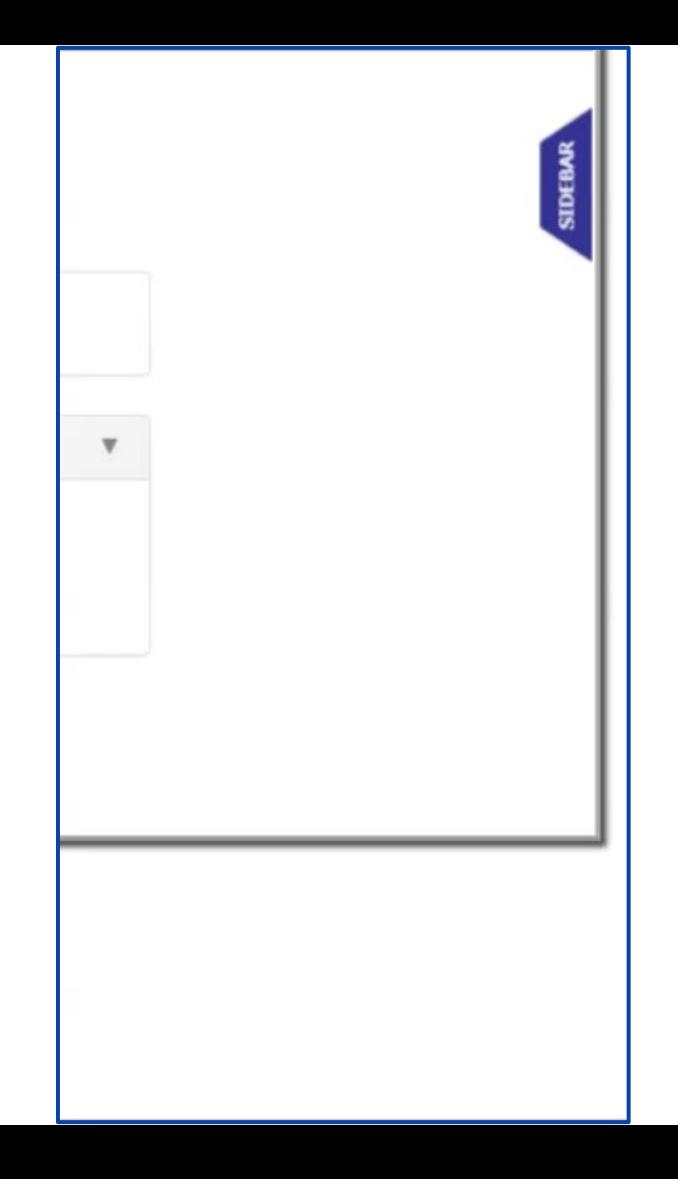

#### **Also on Enter Claims screen**

- $\star$  In addition to the budget screens, the sidebar is available on the Enter Claims screen for all grant subbudgets
- ★ Also available on the IDEA Flow-through/Preschool Plan Reservations screen

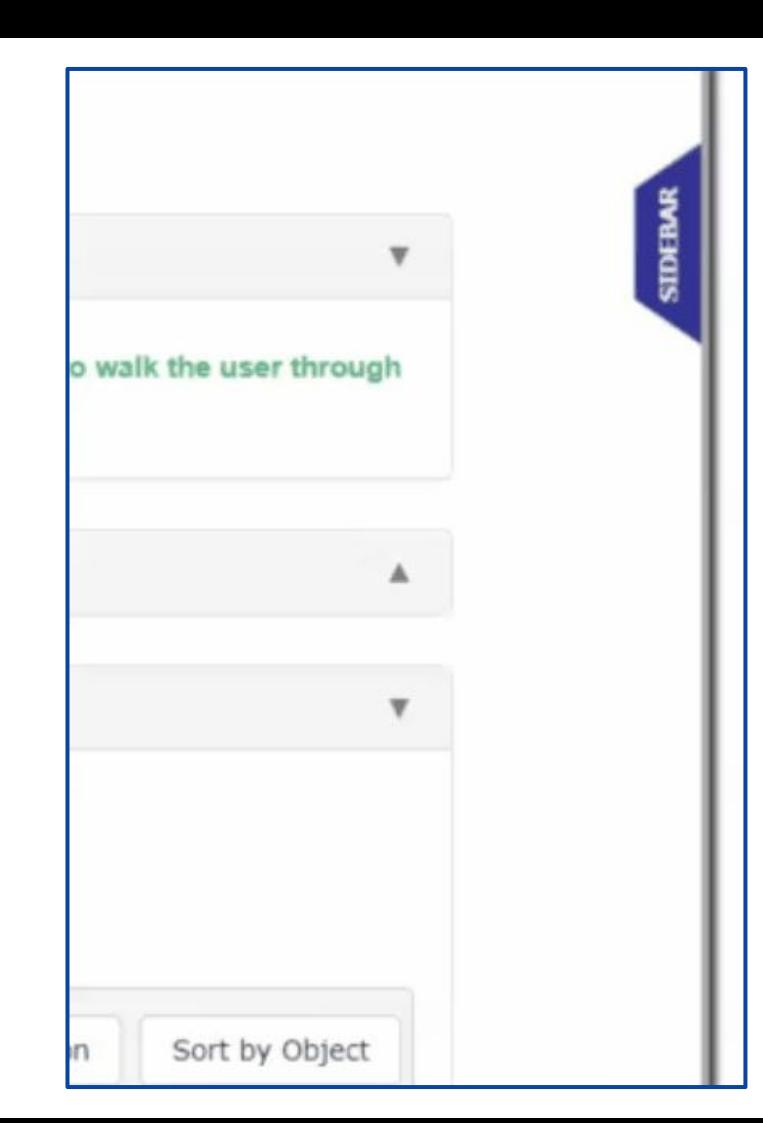

### **Budget Validations**

The budget landing page/submission screen will contain a detailed list of all budget validations.

These validations address fiscal or program requirements that will need to be resolved prior to submitting a budget revision OR claim.

In order to submit the Title IV-A (Public, Private) budget, complete the tasks identified here:

- The amount budgeted of \$528,138.19 for Public exceeds the amount available of \$527,550.02 for Public.
- The amount budgeted for indirect cost recovery is currently greater than the amount allowed. The amount budgeted must be fixed before budget submission.
- The ESEA Assurances form has not been digitally signed by your District Authorizer. Contact your District Authorizer and have them digitally sign the **ESEA Assurances form on the Authorizations screen**

 $\overline{\phantom{a}}$ 

The amount budgeted for Technology Infrastructure cannot exceed 15 percent of the total amount budgeted for the Effective Use of Technology and Technology Infrastructure program types (Public, Private) combined.

" Question #'20' in the Title IV-A LEA Narrative questions is required. Please complete your answer to submit your LEA Plan Title IV-A Questions.

### **Claim Overage Validation**

Claiming over the budgeted amount will require you to revise your budget prior to submitting a budget revision or additional claim.

Claim overage validations display on submission screen and in the specific budget section.

Carl Perkins CTE Budget - All Schools

#### **Non-Capital Objects**

Submission Personnel Purchased Services Non-Capital Objects Capital Objects Insurance Other Objects Indirect Program Requirements **View All Sections** 

Please complete the tasks identified here:

The following budget combinations have been claimed in amounts greater than the current budget revision. Please update the following items and submit for approval:

Non-Capital Objects - 470/Textbooks & Workbooks - 130000/Vocational Curriculum: The cumulative claimed to date amount is \$19,826.21. Line items with this combination must be increased by \$5,029.21

Budget validations need to be resolved prior to submitting claim. Claim data can be saved but not submitted.

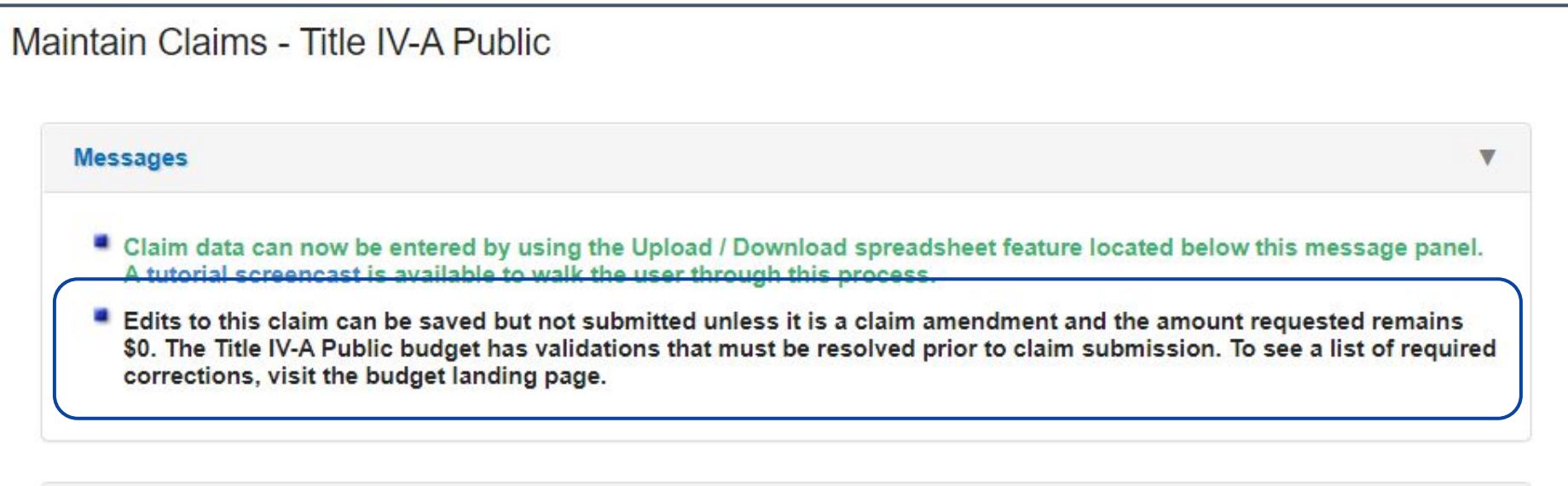

**Upload Title IV-A Public - Claim** 

**Title IV-A Public - Claim** 

- Downloadable .CSV claims template that can be populated with claims data and uploaded
- Data will only upload in the Obligations and Amount Requested this claim columns
- $\star$  Uploads will overwrite any previously draft claims information

#### **Upload Title II-A Public - Claim**

LEAs may enter data manually or use a template to upload expenditure information for the claim.

- 1. Click "Download" to download an Excel file listing the the approved budget items..
- 2. Enter data on the template.
- 3. Save the file to your computer as a .CSV file.
- 4. Click "Select File" to find the file on your computer.
- 5 Click on the file name
- 6. Click "Open"
- 7. Click "Upload" to upload the file. (This may take a few seconds.)
- 8. Review the data to make sure it is correct. Data will only upload in the Obligations and Amount Requested this claim columns.
- 9. Changes may be made to individual records or the template may be re-loaded.

Note: Every time a file is uploaded, all previous draft claim data is deleted and replaced with data from the new file.

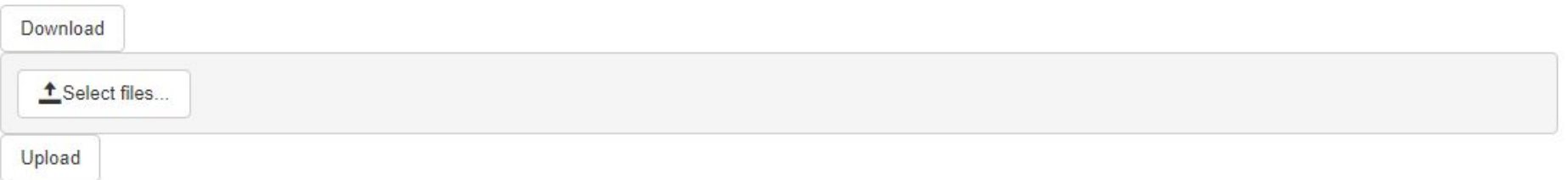

 $\overline{\mathbf{u}}$ 

- LEAs identified during risk assessment may be required to submit detailed general ledger data that ties to the claim
- $\star$  Upload as PDF
- Documentation will be reviewed by the grant accountant during claim review

#### **Upload Fiscal Monitoring Supporting Documentation**

For this federal grant claim, a PDF report of the LEA's detailed general ledger that ties to the claim must be uploaded using the button below. Be sure to provide enough information that the accountant reviewing the ledger report will be able to recognize the accounts that tie to the line item on the claim for reimbursement. As a reminder, expenditures must be directly coded to the appropriate federal grant project code when recorded in the general ledger.

After selecting the file, click on the "Upload" button to attach the report to the claim. The uploaded document is viewable by selecting the "View Ledger Report" button below the claim.

Note: Every time a supporting document is uploaded, the previous document is deleted and replaced with the new file.

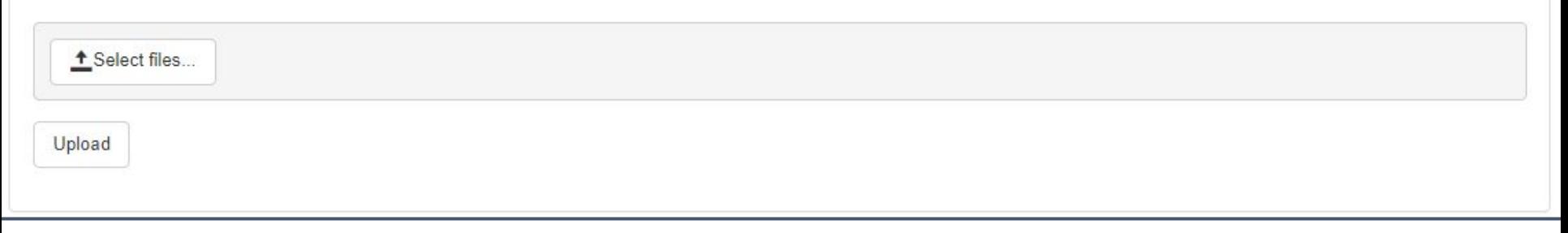

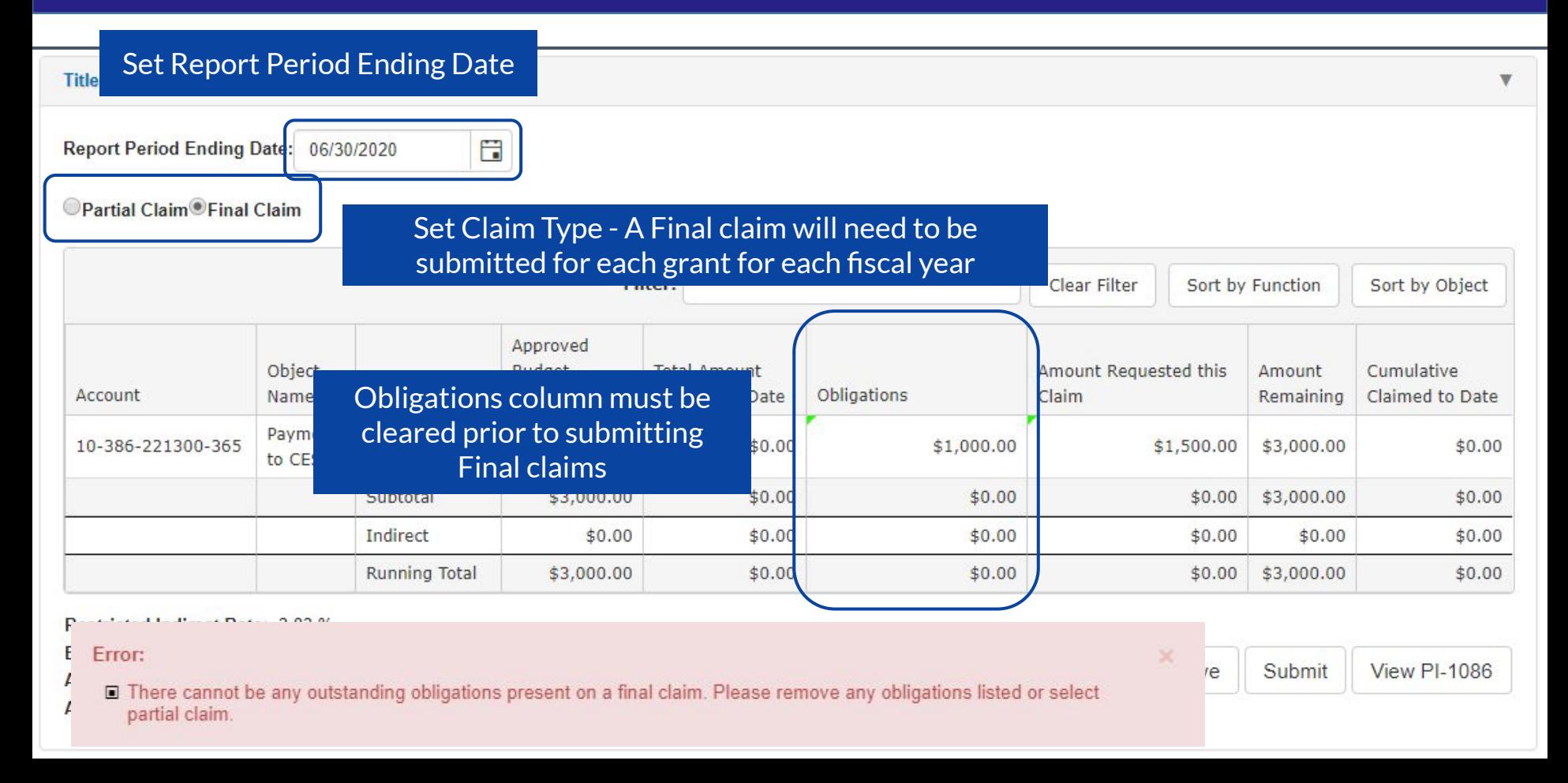

### **Authorizations Menu**

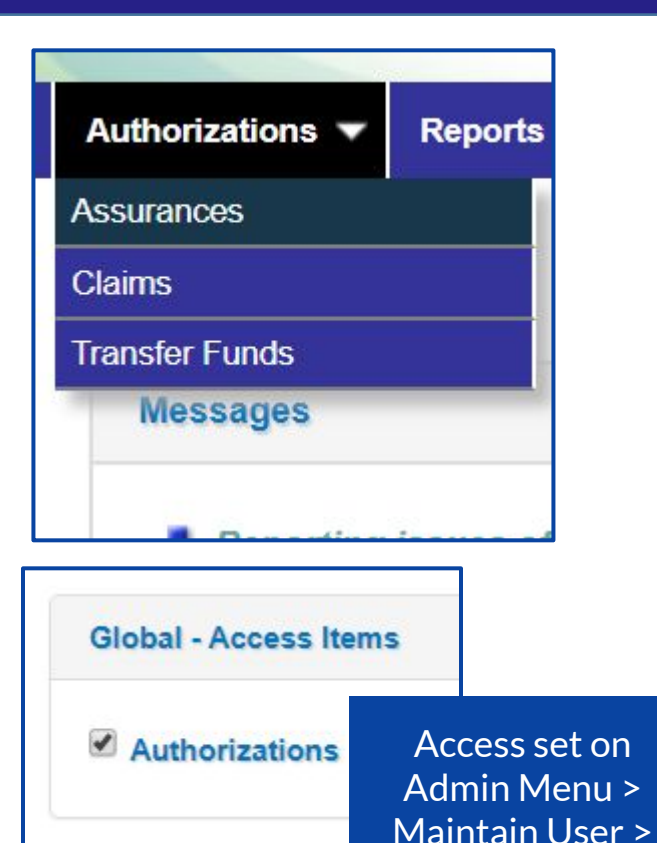

Edit Access screen

- $\star$  Accessible through the menu bar
- $\star$  Only visible to LEA users with Authorizations access
- $\star$  Assurances Authorizers digitally sign off on required forms, including Act and Grant-level assurances and consortium verification
- $\bigstar$  Claims Authorizers check and authorize submitted claims prior to them being submitted to DPI
- $\star$  Transfer Funds Under ESEA, if the LEA is transferring funds from one formula grant to another, the funds transfer must be authorized by an subrecipient authorizer

#### **Edit Access**

LEA user access is set by an LEA WISEgrants Administrator on Admin Menu > Maintain User > Edit Access screen

Administrators can also the View Notifications settings for each LEA user

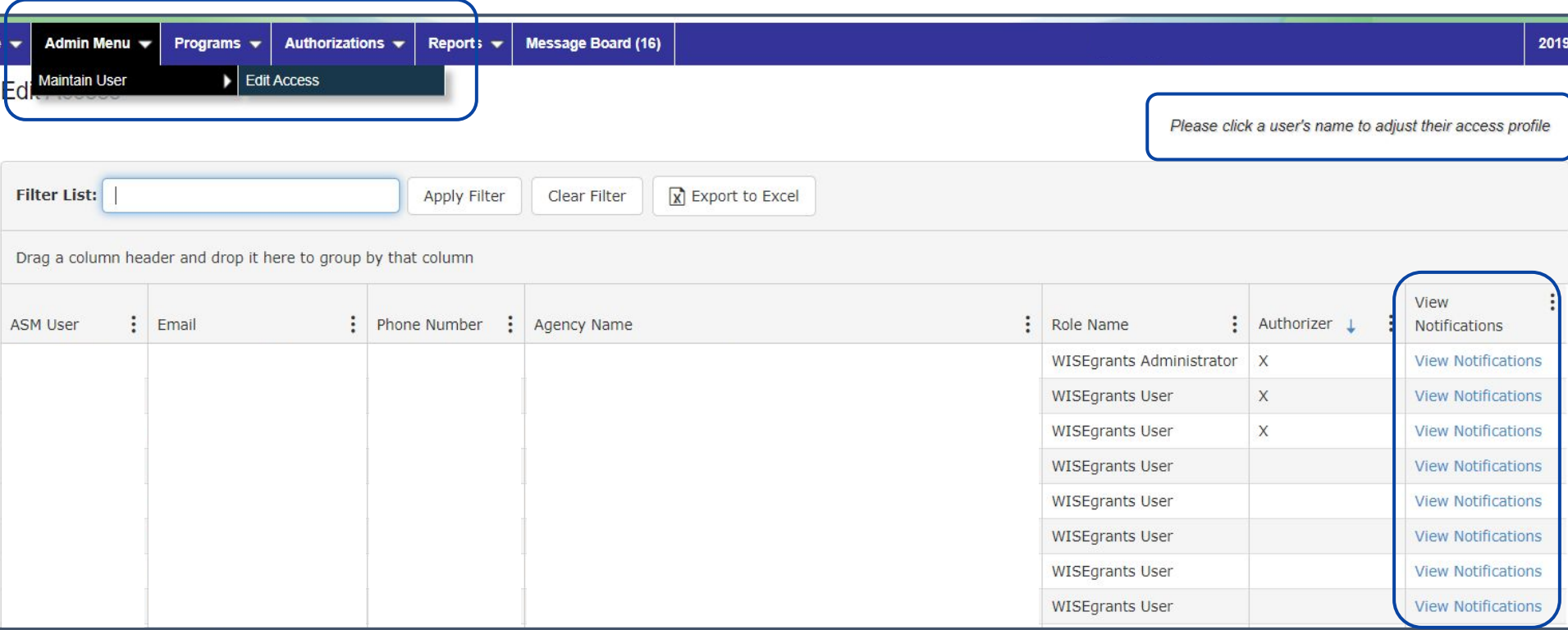

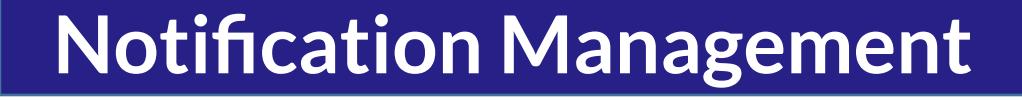

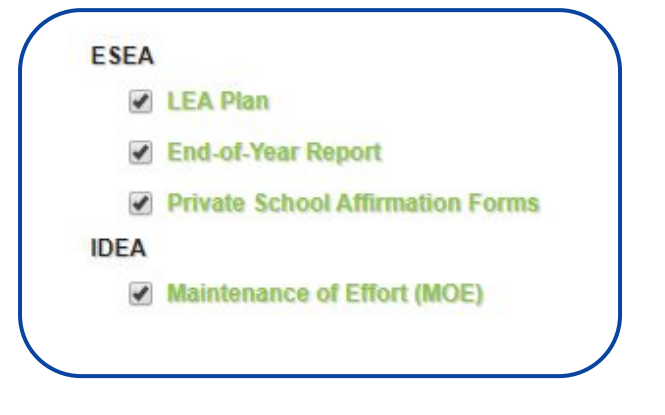

Allows the user to determine which Act and Grant-level system notifications the user will receive.

Certain notifications, such as notifications related to Authorizer access, cannot be opted out of

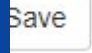

**Grant - Notifications** 

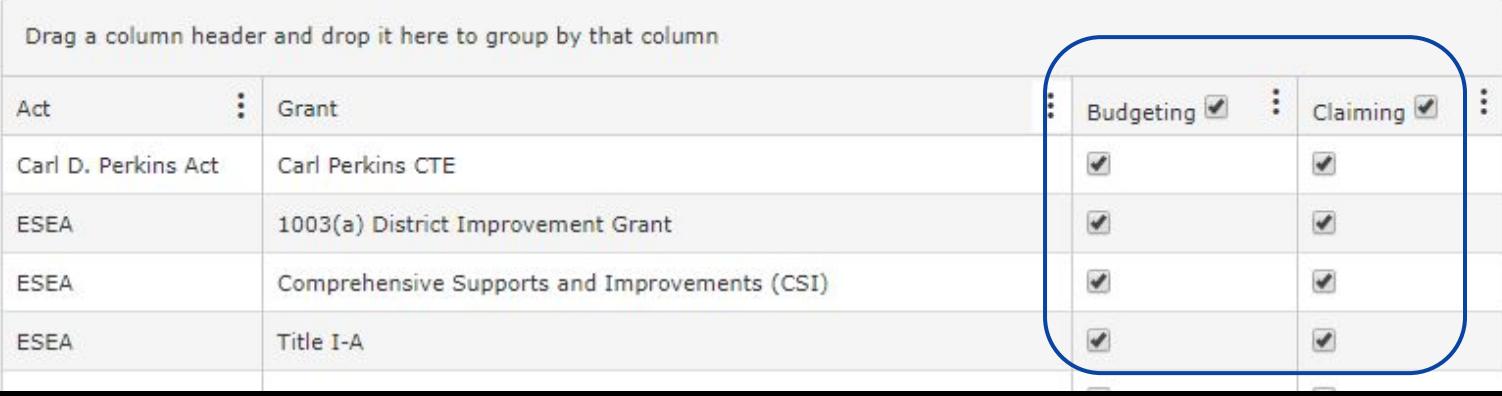

#### **Help is Just a Click Away**

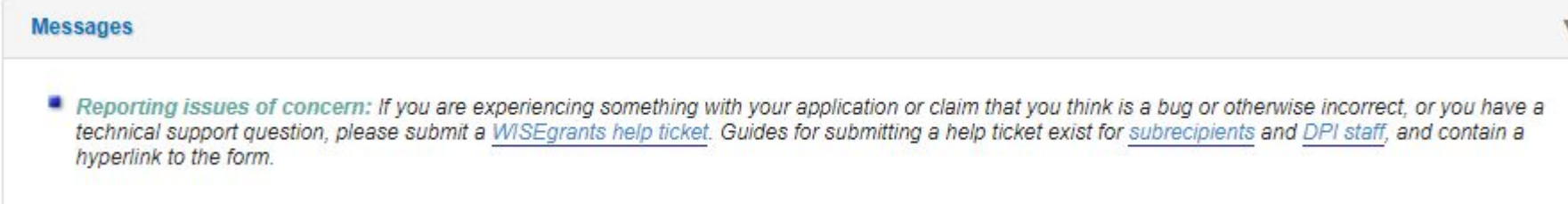

Wisconsin Department of Public Instruction - Jill K. Underly PhD, State Superintendent 125 South Webster Street · P.O. Box 7841 · Madison, WI 53707-7841 (608) 266-3390 (800) 441-4563 (Language assistance available) For telephone accessibility for those who are deaf, deafblind, or hard of hearing, visit www.wisconsinrelay.com Start a Help Ticket | About Us | Copyright | Privacy | Non-Discrimination | Accessibility | DPI Home | Agencies | Logout

## **Help Ticket**

# **WISEgrants Help Ticket**

#### **WISEgrants Contact Form**

#### Agency<sup>\*</sup>

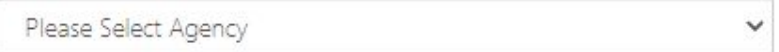

#### First Name<sup>\*</sup>

Enter First Name

#### Last Name \*

Enter Last Name

#### Phone Number<sup>\*</sup>

 $)$  - Ext

#### Email Address<sup>\*</sup>

What is the best email to contact you at?

#### I Want To \*

O Ask a question

O Make a Suggestion for Improvement

O Report a Problem (user access issue, bug or error message)

O Request to add a WUFAR combination

O Other

Which WISEgrants grant or feature are you contacting us about? \*

Include fiscal year, specific grant ot feature

#### Description of the issue \*

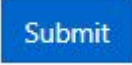

### **Bookmark This Page**

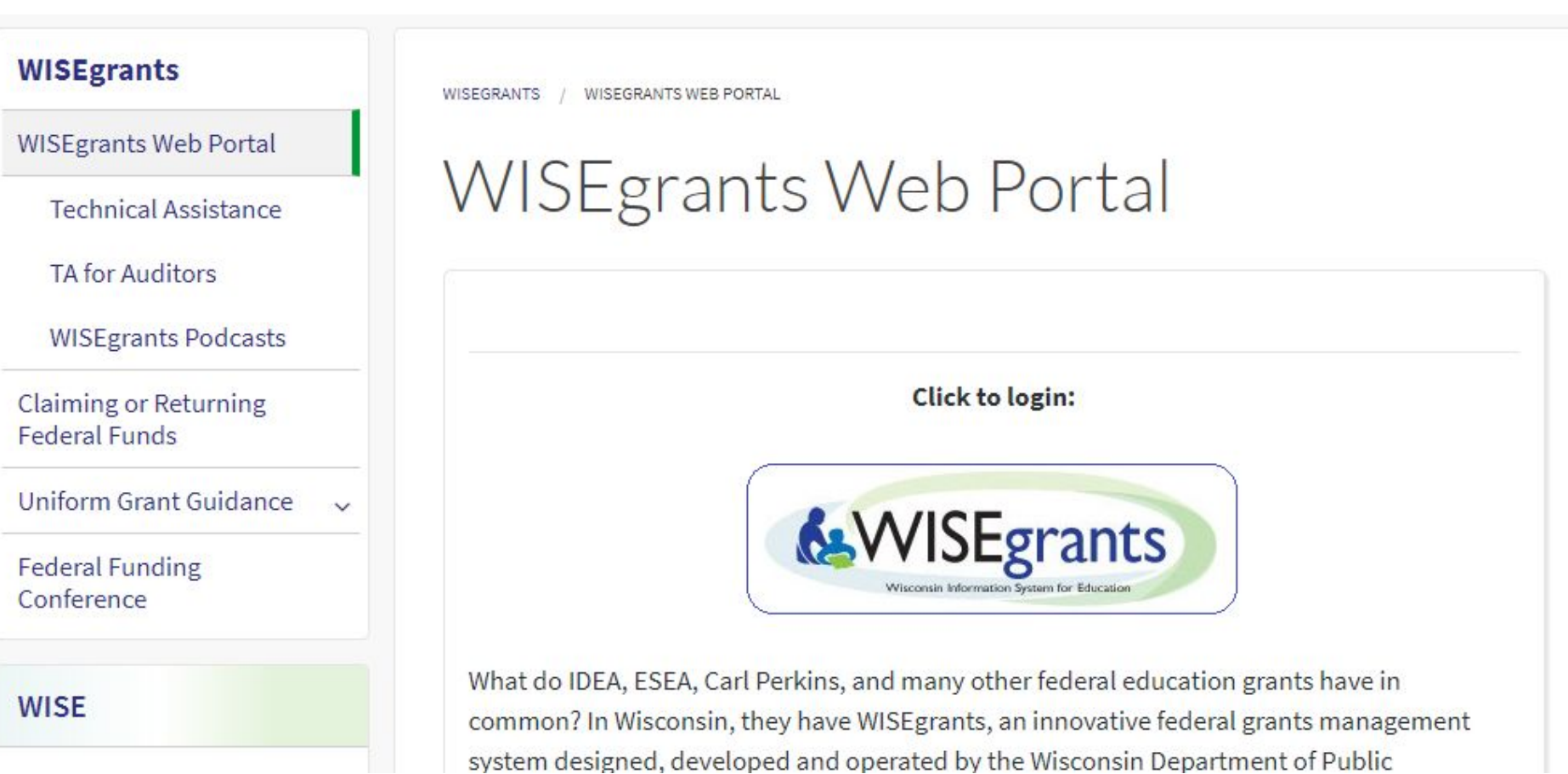